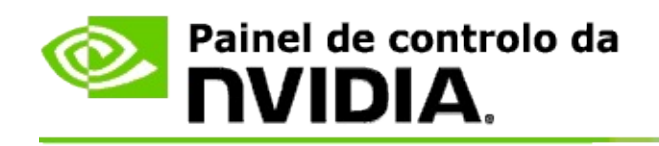

# **Estereoscopia 3D**

A NVIDIA disponibiliza várias soluções para conversão de jogos e programas para estereoscopia 3D e para a respectiva visualização no ecrã. Com hardware de visualização compatível, poderá ver a imagem com percepção de profundidade. Há duas tecnologias principais na oferta da NVIDIA: a estereoscopia 3D em produtos de consumo e a estereoscopia 3D com quádruplas memórias intermédias.

## **Estereoscopia 3D em produtos de consumo**

A estereoscopia 3D em produtos de consumo está disponível utilizando o controlador de estereoscopia 3D da NVIDIA®, o qual, quando utilizado com hardware compatível permite a visualização estereoscópica 3D de muitos jogos baseados em Direct3D® em ecrã inteiro. Não é necessário qualquer outro software de controlo de estereoscopia.

As secções seguintes explicam as funcionalidades e a utilização da estereoscopia 3D em produtos de consumo:

- configuração de definições [estereoscópicas](#page-4-0) de 3D  $\blacksquare$
- visualização da [compatibilidade](#page-28-0) com jogos  $\blacksquare$
- [utilização](#page-47-0) do 3D Vision Pro (com o kit de hardware 3D Vision Pro) $\blacksquare$

## **Estereoscopia 3D profissional com quádruplas memórias intermédias**

A estereoscopia 3D com quádruplas memórias intermédias proporciona a cada olho uma visão distinta, de uma perspectiva ligeiramente diferente, utilizando quatro memórias intermédias (anterior esquerda, anterior direita, posterior esquerda, posterior direita), em vez das duas tradicionais (anterior, posterior).

A estereoscopia com quádruplas memórias intermédias requer uma aplicação OpenGL que utilize estereoscopia com quádruplas memórias intermédias, óculos/monitores 3D estereoscópicos e soluções NVIDIA® Quadro® de alta gama ou ultra alta gama.

As secções seguintes explicam as funcionalidades e a utilização da estereoscopia 3D com quádruplas memórias intermédias:

- Utilizar [estereoscopia](#page-66-0) 3D com quádruplas memórias intermédias  $\blacksquare$
- [Utilização](#page-47-0) do 3D Vision Pro (com o kit de hardware 3D Vision Pro)  $\blacksquare$

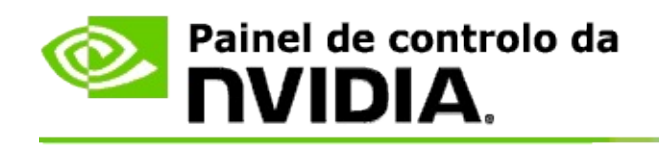

# **Definições estereoscópicas de 3D**

Utilize a página **Configurar estereoscopia 3D** para activar a estereoscopia 3D, ajustar a profundidade em 3D, seleccionar a mira laser 3D, ver e definir os atalhos de teclado, executar o assistente de configuração e efectuar vários testes.

Para obter ajuda relativa a estas funcionalidades, consulte *Instruções*.

Para obter referências documentais sobre estas funcionalidades, consulte Referências [documentais](#page-18-0).

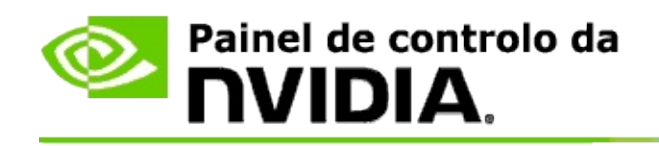

# **Instruções**

- Activar a [estereoscopia](#page-8-0) 3D  $\blacksquare$
- Utilizar as miras laser de [estereoscopia](#page-10-0) 3D  $\blacksquare$
- Verificar se é possível ver imagens em [estereoscopia](#page-11-0) 3D  $\blacksquare$
- Ajustar as definições [estereoscópicas](#page-12-0) de 3D ao monitor  $\blacksquare$
- Testar a [estereoscopia](#page-13-0) 3D no sistema  $\blacksquare$
- [Configurar](#page-15-0) os atalhos de teclado  $\blacksquare$
- Controlar o momento de alteração da taxa de actualização de [estereoscopia](#page-16-0)  $\blacksquare$ 3D

<span id="page-8-0"></span>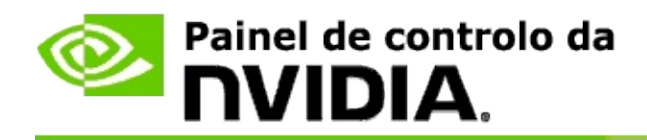

### **Activar a estereoscopia 3D**

- 1. Na **secção de navegação** do painel de controlo da NVIDIA, em **Estereoscopia 3D**, seleccione **Configurar estereoscopia 3D** para abrir a página respectiva.
- 2. Clique em **Executar o assistente de configuração** para executar o assistente passo-a-passo, que ajuda a configurar e testar todo o equipamento informático necessário para ver efeitos esteroscópicos 3D.

Este passo não é necessário se estiver a utilizar a placa NVIDIA 3D Vision e já tiver efectuado e testado a configuração depois de instalar o software.

- 3. Quando o equipamento informático estiver bem configurado, é possível activar a estereoscopia 3D a partir desta página, da seguinte forma:
	- a. Marque a caixa de verificação **Activar a estereoscopia 3D**.
	- b. Se tiver mais do que um tipo de visualizador de estereoscopia 3D, clique na seta da lista **Tipos de monitor 3D esteroscópico** e seleccione o que deseja utilizar.
	- c. Se não desejar que a estereoscopia 3D comece a funcionar senão depois de se iniciar o jogo, marque a caixa de verificação **Ocultar efeitos esteroscópicos 3D**.

Pode activar os efeitos esteroscópicos 3D utilizando as teclas de atalho ou o botão de controlo no emissor de infravermelhos da NVIDIA.

A tecla de atalho predefinida para activar os efeitos esteroscópicos 3D dentro de um jogo é [Ctrl+T].

d. Clique em **Aplicar**.

#### **Instruções especiais para as placas Quadro**

Se o sistema tiver uma placa Quadro de gama alta instalada, a estereoscopia com quádruplas memórias intermédias tem de ser desactivada para conseguir utilizar estereoscopia 3D em produtos de consumo. Para se certificar de que a estereoscopia com quádruplas memórias intermédias está desactivada, actue da seguinte forma:

- 1. Na **secção de navegação** do painel de controlo da NVIDIA, em **Definições de 3D**, seleccione **Gerir definições de 3D**, para abrir a página associada.
- 2. Clique no separador **Definições gerais**.
- 3. Na caixa *Definições*, clique em **Estereoscopia - Activar** e depois seleccione **Desactivar**.
- 4. Clique em **Aplicar**.

### **Tópicos relacionados**

- Configurar [estereoscopia](#page-20-0) 3D
- [Configurar](#page-15-0) os atalhos de teclado  $\blacksquare$
- [Atalhos](#page-24-0) de teclado  $\blacksquare$

<span id="page-10-0"></span>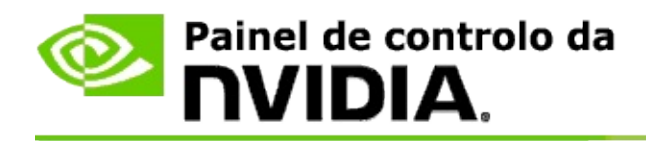

### **Para utilizar as miras laser de estereoscopia 3D**

- 1. Na **secção de navegação** do painel de controlo da NVIDIA, em **Estereoscopia 3D**, seleccione **Configurar estereoscopia 3D** para abrir a página respectiva.
- 2. Clique em **Alterar mira laser 3D** para abrir a caixa de diálogo respectiva.
- 3. Na caixa de diálogo 'Alterar mira laser 3D', marque a caixa de verificação **Activar mira laser 3D nos jogos configurados**.
- 4. Em **Seleccione uma mira laser**, percorra a lista de miras laser e clique na que deseja utilizar.
- 5. Em **Transparência**, clique e arraste o cursor da barra, para atingir o nível de transparência desejado.

Pode também introduzir um valor de transparência na caixa de percentagem, de 0% (opaca) a 100% (transparente).

- 6. Clique em **OK**.
- 7. Clique em **Sim** na caixa de diálogo de confirmação **Repor a mira laser 3D**.

A mira laser surge quando se activam os efeitos estereoscópicos 3D durante um jogo. Para evitar confundir o jogador, desactive a mira produzida pelo jogo.

#### **Tópicos relacionados**

- Configurar [estereoscopia](#page-20-0) 3D  $\blacksquare$
- $\blacksquare$ [Configurar](#page-15-0) os atalhos de teclado
- $\blacksquare$ [Atalhos](#page-24-0) de teclado

<span id="page-11-0"></span>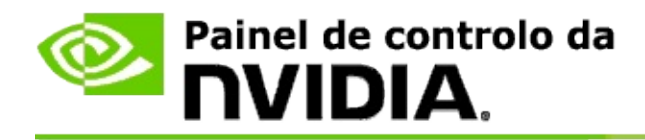

### **Para verificar se é possível ver imagens em estereoscopia 3D**

- 1. Na **secção de navegação** do painel de controlo da NVIDIA, em **Estereoscopia 3D**, seleccione **Configurar estereoscopia 3D** para abrir a página respectiva.
- 2. Se a estereoscopia 3D estiver desactivada, marque a caixa de verificação **Activar a estereoscopia 3D** e depois clique em **Aplicar**.
- 3. Clique na seta da lista **Testar estereoscopia 3D** e depois seleccione **Executar o teste com imagens médicas**.

Surge no ecrã o teste com imagens médicas.

- 4. Siga as instruções apresentadas no ecrã.
- 5. Carregue na tecla ESC quando tiver acabado de ver a imagem.
- 6. Siga as instruções da caixa de diálogo **Resultados do teste com imagens médicas**, para confirmar se a estereoscopia 3D deve ser activada ou não.

#### **Tópicos relacionados**

Configurar [estereoscopia](#page-20-0) 3D  $\blacksquare$ 

<span id="page-12-0"></span>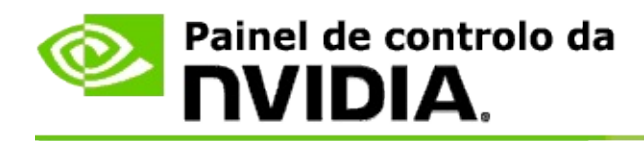

## **Para ajustar as definições estereoscópicas de 3D ao monitor**

- 1. Na **secção de navegação** do painel de controlo da NVIDIA, em **Estereoscopia 3D**, seleccione **Configurar estereoscopia 3D** para abrir a página respectiva.
- 2. Se a estereoscopia 3D estiver desactivada, marque a caixa de verificação **Activar a estereoscopia 3D**.
- 3. Clique e arraste o cursor de profundidade, conforme o nível de conforto pessoal ao ver estereoscopia 3D.

O cursor de profundidade ajusta a distância entre os objectos mais próximos e mais distantes do jogo.

- 4. Clique em **Aplicar**.
- 5. Pode também utilizar atalhos de teclado ou a roda do emissor de infravermelhos da NVIDIA, para ajustar a profundidade dentro de um jogo.

As teclas de atalho predefinidas são [Ctrl+F4] para aumentar a profundidade e [Ctrl+F3] para a diminuir.

#### **Tópicos relacionados**

- Configurar [estereoscopia](#page-20-0) 3D  $\blacksquare$
- [Configurar](#page-15-0) os atalhos de teclado п
- [Atalhos](#page-24-0) de teclado  $\blacksquare$

<span id="page-13-0"></span>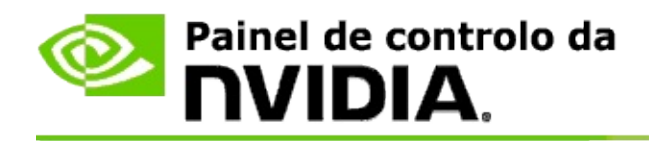

### **Para testar a estereoscopia 3D no sistema**

- 1. Na **secção de navegação** do painel de controlo da NVIDIA, em **Estereoscopia 3D**, seleccione **Configurar estereoscopia 3D** para abrir a página respectiva.
- 2. Marque a caixa de verificação **Activar a estereoscopia 3D**.
- 3. Clique em **Testar estereoscopia 3D** para abrir a caixa de diálogo respectiva.
- 4. Em **Definições do monitor**, ajuste o cursor de resolução, o nível de antialiasing e a taxa de actualização, para as definições que deseja testar. Depois, clique em **Aplicar**.

As opções de taxa de actualização só são apresentadas para estereoscopia por comutação de páginas.

É também possível alterar as definições durante o teste.

5. Clique em **Iniciar aplicação de testes**.

A aplicação de testes surge no ecrã inteiro, com a resolução e taxa de actualização sujeitas a teste.

- 6. Para efectuar ajustes durante a execução do teste, carregue em **F1** para invocar um menu que apresenta as teclas de atalho que pode utilizar para ajustar a taxa de actualização e a resolução.
- 7. Pode também utilizar os atalhos de [teclado](#page-24-0) para ajustar as definições estereoscópicas de 3D e familiarizar-se com os efeitos de cada definição na imagem.
- 8. Para fazer mais alterações, utilizando o diálogo, carregue na tecla ESC para regressar ao diálogo **Testar estereoscopia 3D**. Depois, efectue as alterações pretendidas, clique em **Aplicar** e, por fim, em **Iniciar aplicação de testes**.

9. Quando tiver concluído a execução do teste, carregue na tecla ESC e depois em **Fechar**.

### **Tópicos relacionados**

Configurar [estereoscopia](#page-20-0) 3D  $\blacksquare$ 

<span id="page-15-0"></span>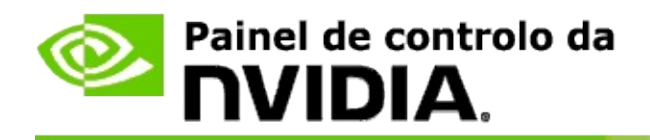

### **Para configurar os atalhos de teclado**

- 1. Na **secção de navegação** do painel de controlo da NVIDIA, em **Estereoscopia 3D**, seleccione **Configurar estereoscopia 3D** para abrir a página respectiva.
- 2. Clique em **Definir atalhos de teclado**, para abrir a caixa de diálogo associada.

A caixa de diálogo mostra os atalhos de teclado predefinidos para controlos comuns de estereoscopia 3D, que pode utilizar enquanto joga.

Há definições avançadas que pode ver, clicando na seta **Mostrar definições avançadas em jogos**.

- 3. Pode definir combinações pessoais de teclas para controlos específicos, da seguinte forma:
	- a. Clique no interior da caixa respectiva.
	- b. Carregue na combinação de teclas que deseja utilizar.
	- c. Clique em **OK**.
- 4. Para alterar as definições avançadas em jogos, clique na caixa de verificação**Activar definições avançadas em jogos** e siga o passo 3.

#### **Tópicos relacionados**

- Configurar [estereoscopia](#page-20-0) 3D  $\blacksquare$
- [Atalhos](#page-24-0) de teclado

<span id="page-16-0"></span>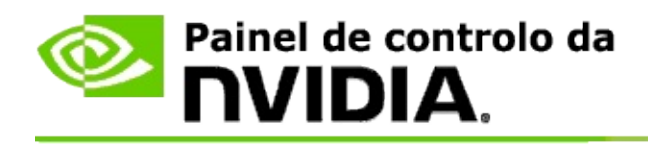

o monitor tem de estar definido com uma taxa de actualização mais elevada quando executa programas 3D em estereoscopia 3D activa. Geralmente isto sucede automaticamente quando se inicia um programa 3D, sendo a comutação à taxa de actualização normal também automática, após o fecho do programa 3D. Há alguma cintilação do ecrã durante a reposição do modo do monitor. Esta definição permite-lhe controlar o momento de reposição da taxa de actualização do monitor.

**NOTA:** este controlo não se aplica ao 3D Vision Discover nem ao 3DTV Play.

## **Controlar o momento de alteração da taxa de actualização de estereoscopia 3D**

- 1. Na **secção de navegação** do painel de controlo da NVIDIA, em **Estereoscopia 3D**, seleccione **Configurar estereoscopia 3D** para abrir a página respectiva.
- 2. Se a estereoscopia 3D estiver desactivada, marque a caixa de verificação **Activar a estereoscopia 3D**.
- 3. Clique na seta da lista **Seleccione quando o monitor estiver no modo 3D** e depois seleccione uma das opções:
	- **Sempre**: seleccione esta opção para evitar que o monitor reponha o  $\blacksquare$ modo, sempre que um programa 3D for aberto ou fechado.

A taxa de actualização de estereoscopia 3D está sempre definida, mesmo quando não estão a ser executados programas 3D. Esta opção evita que o modo do monitor seja reposto, bem como a cintilação associada, que ocorreria sempre que um programa 3D fosse aberto ou fechado.

**Só durante a execução de programas 3D**: seleccione esta opção se  $\blacksquare$ não desejar ter a taxa de actualização de estereoscopia 3D definida sempre, mas sim só quando forem executados programas 3D.

A taxa de actualização é reposta sempre que iniciar ou terminar um programa 3D - seja em modo de ecrã inteiro, seja em modo de janela. Ambas as reposições de modo são acompanhadas de alguma cintilação do ecrã.

**Só durante a execução de programas 3D em ecrã inteiro**: seleccione esta opção se não desejar ter a taxa de actualização de estereoscopia 3D definida sempre, mas sim só quando forem executados programas 3D em modo de ecrã inteiro.

> A taxa de actualização é reposta sempre que iniciar ou terminar um programa 3D em modo de ecrã inteiro. Ambas as reposições de modo são acompanhadas de alguma cintilação do ecrã. Os programas 3D em modo de janela não são visualizáveis em estereoscopia 3D.

4. Quando tiver terminado, clique em **Aplicar**.

#### **Tópicos relacionados**

Alterar definições [estereoscópicas](#page-20-0) de 3D

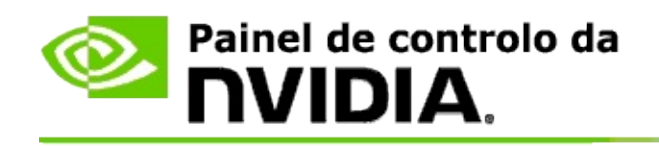

# **Referências documentais**

Esta secção fornece referências documentais sobre as definições de esteroscopia 3D

- Configurar [estereoscopia](#page-20-0) 3D  $\blacksquare$
- [Atalhos](#page-24-0) de teclado  $\blacksquare$

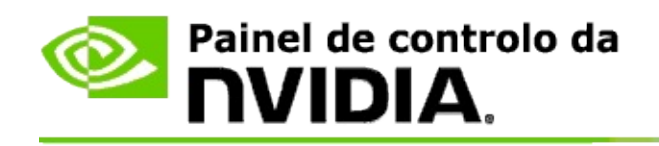

# **Configurar estereoscopia 3D**

Utilize esta página para activar e alterar as definições estereoscópicas de 3D.

**Activar a estereoscopia 3D**: seleccione esta opção para activar a estereoscopia 3D nos jogos e activar os controlos desta página.

**Nota:** não é possível activar a estereoscopia 3D se a taxa de actualização variável tiver sido activada.

**Profundidade**: o cursor de profundidade controla a distância entre os objectos mais próximos e os mais distantes, na cena. Ajuste a profundidade ao nível de conforto pessoal com estereoscopia 3D. Pode também ajustar a profundidade utilizando os atalhos de [teclado,](#page-24-0) enquanto joga.

**Tipo de monitor 3D esteroscópico**: O modo de estereoscopia 3D suportado pelo monitor principal é detectado automaticamente durante a instalação do assistente de configuração. O assistente determina se o monitor consegue apresentar estereoscopia 3D. Utilize a lista pendente para seleccionar o modo suportado pelo monitor, se houver mais de um tipo disponível.

**Nota para 3DTV Play**: Se um monitor our televisor 3D HDMI estiver ligado ao sistema e este estiver licenciado para 3DTV Play, a lista pendente conterá estas duas opções:

- **3DTV Play**: é a predefinição para televisores HDMI 3D, que em geral não  $\blacksquare$ é necessário alterar.
- **DLP/Xadrez HDMI**: (utilizadores avançados) se o televisor suportar o  $\blacksquare$ formato 'xadrez' (DLP) para estereoscopia 3D, seleccione esta opção caso deseje tirar partido das capacidades deste formato, como o suporte para resoluções 3D até 1080p à taxa de actualização de 60 Hz. *Ao seleccionar esta opção, tem de se configurar manualmente o televisor para aceitar o formato 'xadrez' antes de reproduzir conteúdo em estereoscopia 3D.*

**Alterar a mira laser 3D**: as miras em cruz, nos jogos de tiroteio na primeira pessoa (FPS, "first-person shooter") costumam ficar à face do ecrã em estereoscopia 3D, o que dificulta a pontaria. Para alguns FPS, a NVIDIA criou uma configuração que coloca a mira do jogo na profundidade correcta, não sendo necessária qualquer configuração por parte do utilizador. Para os restantes FPS, a NVIDIA fornece uma escolha de miras laser 3D que aparecem

correctamente no objecto sob mira. Pode seleccionar uma destas miras laser e ajustar-lhe a transparência. A mira laser surge quando se activa a estereoscopia 3D durante um jogo. Para evitar confundir o jogador, desactive a mira fornecida pelo jogo.

**Definir atalhos de teclado**: os atalhos de teclado são combinações de teclas que podem ser utilizadas durante o jogo, para alterar as definições estereoscópicas de 3D. Pode alterar quaisquer atalhos ou repô-los nas predefinições de fábrica.

**Ocultar efeitos esteroscópicos 3D quando se inicia o jogo**: Normalmente, a estereoscopia 3D activa-se mal começa o jogo. Marque esta caixa de verificação se desejar activar a estereoscopia 3D com os atalhos de teclado, pouco depois do início do jogo. Por exemplo, pode querer ver os menus e ecrãs de configuração do jogo com a estereoscopia 3D desactivada. *Esta opção só está disponível com estereoscopia Quadro profissional.*

**Seleccione quando o monitor estiver no modo 3D**: o monitor tem de estar definido com uma taxa de actualização mais elevada quando executa programas 3D em estereoscopia 3D activa. Geralmente isto sucede automaticamente quando se inicia um programa 3D, sendo a comutação à taxa de actualização normal também automática, após o fecho do programa 3D. Há alguma cintilação do ecrã durante a reposição do modo do monitor. Esta definição permite-lhe controlar o momento de reposição da taxa de actualização do monitor.

**Nota**: este controlo não está disponível com monitores HDMI 3D, monitores 3D que utilizem tecnologia 3D passiva ou com o Windows 8 ou sistemas operativos Microsoft Windows mais recentes.

- **Sempre**: a taxa de actualização mais elevada de estereoscopia 3D está sempre definida, mesmo quando não estão a ser executados programas 3D. Isto evita a reposição do modo do monitor sempre que se abre ou fecha um programa 3D.
- **Só durante a execução de programas 3D**: o modo do monitor é  $\blacksquare$ reposto na taxa de actualização de estereoscopia 3D sempre que se inicia ou termina um programa 3D - seja em modo de ecrã inteiro, seja em modo de janela.
- **Só durante a execução de programas 3D em ecrã inteiro**: o modo  $\blacksquare$ do monitor é reposto na taxa de actualização de estereoscopia 3D sempre que se inicia ou termina um programa 3D em modo de ecrã

inteiro. Com esta definição não será possível jogar jogos 3D em modo de janela em estereoscopia 3D.

**Testar a estereoscopia 3D**: esta opção executa a aplicação de testes, que pode utilizar para verificar o aspecto conferido pela estereoscopia 3D no sistema, bem como para determinar que definições de monitor originam a máxima qualidade nos efeitos de estereoscopia 3D. Este botão surge quando se activa a estereoscopia 3D. Clique na seta para aceder às seguintes opções:

**Executar o assistente de configuração**: execute o assistente para configurar o equipamento informático e o software para estereoscopia 3D. *Esta opção não surge se a estereoscopia do OpenGL estiver activa ou se o tipo de monitor 3D utilizar tecnologia 3D passiva.*

**Executar o teste com imagens médicas**: O teste com imagens médicas ajuda-o a verificar a capacidade de cada um para ver imagens em estereoscopia 3D. O teste é executado durante o assistente de instalação. Contudo, recomenda-se vivamente que cada novo utilizador execute o teste com imagens médicas, antes de jogar jogos com estereoscopia 3D. *Esta opção não surge se o tipo de monitor 3D utilizar tecnologia 3D passiva.*

#### **Tópicos relacionados**

- Activar a [estereoscopia](#page-8-0) 3D
- Utilizar as miras laser de [estereoscopia](#page-10-0) 3D  $\blacksquare$
- $\blacksquare$ Verificar se consegue ver imagens em [estereoscopia](#page-11-0) 3D
- Ajustar as definições [estereoscópicas](#page-12-0) de 3D ao monitor  $\blacksquare$
- Testar a [estereoscopia](#page-13-0) 3D no sistema  $\blacksquare$
- $\blacksquare$ [Configurar](#page-15-0) os atalhos de teclado
- [Atalhos](#page-24-0) de teclado

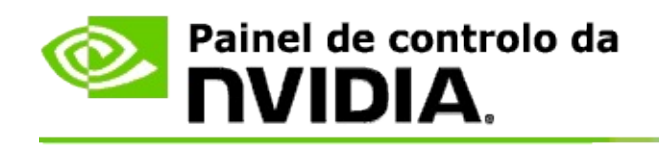

# **Atalhos de teclado**

O diálogo **Definir atalhos de teclado** mostra-lhe os atalhos de teclado que é possível utilizar para controlar a estereoscopia 3D enquanto joga. Nesta página, é também possível personalizar os atalhos. O diálogo está dividido em duas partes: definições básicas de estereoscopia 3D e definições avançadas, dentro do jogo.

Pode também ver descrições simples de cada definição, passando com o rato por cima do texto do diálogo.

## **Definições básicas**

**Mostrar ou ocultar os efeitos esteroscópicos 3D** (predefinição - [Ctrl+T]): Utilize este atalho para activar ou desactivar a estereoscopia 3D durante o jogo. A definição não está guardada.

**Aumentar a profundidade** (predefinição - [Ctrl+F4]): aumenta a percepção de distância entre os objectos mais próximos e mais distantes, no jogo. Este atalho tem o mesmo efeito que deslocar o cursor de profundidade para a direita, sendo guardado automaticamente para todos os jogos.

**Diminuir a profundidade** (predefinição - [Ctrl+F3]): diminui a percepção de distância entre os objectos mais próximos e mais distantes, no jogo. Este atalho tem o mesmo efeito que deslocar o cursor de profundidade para a esquerda, sendo guardado automaticamente para todos os jogos.

**Mostrar ou ocultar a mira laser 3D** (predefinição - [Ctrl+F12]): Activar ou desactivar a mira laser 3D da NVIDIA.

**Mostrar ou ocultar a compatibilidade nos jogos** (predefinição - [Ctrl+Alt+Ins]): utilize este atalho para mostrar ou ocultar a sobreposição da imagem no jogo, que fornece informações de compatibilidade com a estereoscopia 3D, específicas a esse jogo.

## **Definições avançadas em jogos**

As definições fornecidas pela NVIDIA para cada jogo foram concebidas para uma visualização optimizada com estereoscopia 3D, pelo que não devem necessitar de mais ajustes. Os atalhos que se seguem devem ser usados unicamente por pessoas bastante familiarizadas com os parâmetros complexos do processo de criação de imagens esteroscópicas em 3D.

**Activar/desactivar o modo de compatibilidade 3D** (predefinição - [Ctrl+Alt+F11]): Activa/desactiva o modo de compatibilidade 3D.

**Aumentar convergência** (predefinição - [Ctrl+F6]): aproxima os objectos do observador.

**Diminuir convergência** (predefinição - [Ctrl+F5]): afasta os objectos do observador.

**Circular o ajuste de truncagem** (predefinição - [Ctrl+11]): Circula por três definições - desactivar, expandir até preencher, e cortar lados.

**Guardar alterações efectuadas durante jogos** (predefinição - [Ctrl+F7]): utilize este atalho para guardar quaisquer alterações efectuadas durante o jogo: como mostrar ou ocultar a mira laser 3D, alterar a convergência ou o ajuste de truncagem. Estas definições são aplicadas automaticamente da próxima vez que jogar o mesmo jogo.

### **Tópicos relacionados**

- Configurar [estereoscopia](#page-20-0) 3D  $\blacksquare$
- [Configurar](#page-15-0) os atalhos de teclado

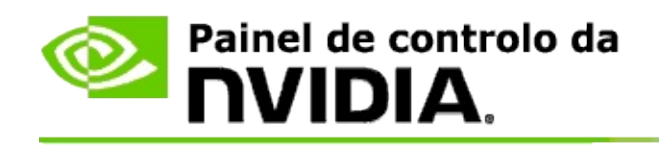

# **Classificação de jogos**

Utilize a página **Ver a classificação dos jogos**, para ver qual a classificação de compatibilidade com estereoscopia 3D de vários jogos, bem como problemas potenciais e recomendações específicas para cada um.

Para obter ajuda relativa a estas funcionalidades, consulte [Instruções.](#page-30-0)

Para obter referências documentais sobre estas funcionalidades, consulte Referências [documentais](#page-39-0).

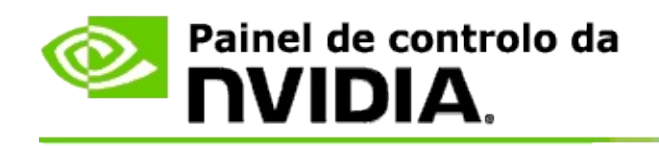

# **Instruções**

- Ver [classificações](#page-32-0) de estereoscopia 3D do meu jogo  $\blacksquare$
- Activar ou desactivar o modo de [compatibilidade](#page-35-0) 3D  $\blacksquare$
- Verificar se o modo de [compatibilidade](#page-37-0) 3D está activado  $\blacksquare$

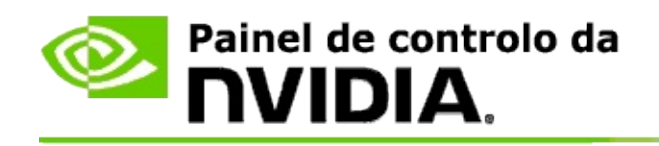

# **Ver classificações de estereoscopia 3D do meu jogo**

- 1. Na **secção de navegação** do painel de controlo da NVIDIA, em **Estereoscopia 3D**, seleccione **Ver classificações de jogos** para abrir a página associada.
- 2. Para só ver os jogos que se encontrem instalados no computador, marque a caixa de verificação **Mostrar só os jogos instalados**.
- 3. Em Classificação de estereoscopia 3D, percorra a lista até encontrar o jogo.
	- A coluna *Modo 3D Vision* mostra a classificação de estereoscopia 3D  $\blacksquare$ de cada jogo.
	- A coluna *Modo de compatibilidade 3D* mostra a classificação de  $\blacksquare$ compatibilidade 3D de jogos suportados.
- 4. Seleccione o jogo na lista.

A secção **Questões e definições recomendadas** descreve para cada jogo se este funciona bem ou não com estereoscopia 3D no modo 3D Vision padrão, bem como no modo de compatibilidade 3D, se aplicável. Também poderá conter definições de jogos sugeridas para melhor estereoscopia 3D e indica eventuais problemas existentes no jogo que possam interferir com uma óptima visualização de estereoscopia 3D.

Quando inicia um jogo, estas informações ficam disponíveis em sobreposição na parte inferior do ecrã. Utilize o atalho de teclado (predefinição - [Ctrl+Alt+Ins]) para activar ou desactivar esta sobreposição informativa.

#### **Tópicos relacionados**

- Ver [classificações](#page-41-0) de jogos  $\blacksquare$
- [Configurar](#page-15-0) os atalhos de teclado  $\blacksquare$
- [Atalhos](#page-24-0) de teclado $\blacksquare$

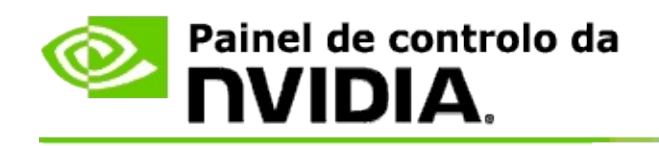

## **Activar ou desactivar o modo de compatibilidade 3D**

- 1. Antes de iniciar o jogo, active a opção *Definições avançadas em jogos* no painel de controlo da NVIDIA:
	- a. Abra o painel de controlo da NVIDIA e navegue até à página *Estereoscopia 3D* -> *Configurar estereoscopia 3D* e clique em **Definir atalhos de teclado**.
	- b. Clique na seta **Mostrar definições avançadas em jogos** se a secção não estiver expandida e, em seguida, seleccione **Activar definições avançadas em jogos**.
	- c. Clique em **OK**.
- 2. Prima Ctrl+Alt+F11 durante o jogo para alternar entre o modo de compatibilidade 3D e o modo 3D Vision padrão.

#### **Tópicos relacionados**

- Modo de [compatibilidade](#page-43-0) 3D  $\blacksquare$
- Verificar se o modo de [compatibilidade](#page-37-0) 3D está activado  $\blacksquare$
- Ver [classificações](#page-41-0) de jogos  $\blacksquare$

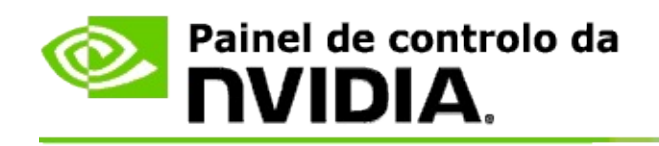

# **Verificar se o modo de compatibilidade 3D está activado**

Quando inicia um jogo, uma sobreposição na parte inferior do ecrã mostra a classificação de jogos, bem como se o modo de compatibilidade 3D está activado ou desactivado.

Se não existir sobreposição, prima o atalho de teclado [Ctrl+Alt+Ins] para activar a sobreposição.

#### **Tópicos relacionados**

- Modo de [compatibilidade](#page-43-0) 3D  $\blacksquare$
- Activar ou desactivar o modo de [compatibilidade](#page-35-0) 3D  $\blacksquare$

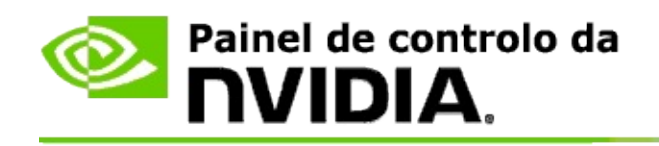

# **Referências documentais**

Esta secção fornece referências documentais sobre a visualização de classificações de estereoscopia 3D dos jogos e sobre o modo de compatibilidade 3D.

- Ver a [classificação](#page-41-0) de jogos  $\blacksquare$
- Modo de [compatibilidade](#page-43-0) 3D  $\blacksquare$

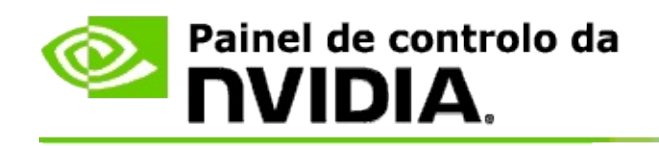

# **Ver classificações de jogos**

Esta página apresenta uma lista de todos os jogos que foram testados pela NVIDIA em estereoscopia 3D. Para cada jogo é indicada uma classificação de qualidade: **Excelente**, **Boa**, **Aceitável** ou **Não recomendada**. Estas classificações baseiam-se na qualidade com que cada jogo se adapta a estereoscopia 3D. Reflectem igualmente a existência de aspectos do jogo que possam interferir com uma boa visualização em estereoscopia 3D.

- Para só ver os jogos que se encontrem instalados no computador, marque a  $\blacksquare$ caixa de verificação **Mostrar só os jogos instalados**.
- A coluna **Modo 3D Vision** mostra a classificação de estereoscopia 3D de  $\blacksquare$ cada jogo.
- A coluna **Modo de compatibilidade 3D** mostra a classificação de  $\blacksquare$ compatibilidade 3D de jogos suportados.
- A secção **Questões e definições recomendadas** descreve para cada jogo  $\blacksquare$ se este funciona bem ou não com estereoscopia 3D no modo 3D Vision padrão, bem como no modo de compatibilidade 3D, se aplicável. Também poderá conter definições de jogos sugeridas para melhor estereoscopia 3D e indica eventuais problemas existentes no jogo que possam interferir com uma óptima visualização de estereoscopia 3D.

#### **Tópicos relacionados**

- Verificar qual o grau de [compatibilidade](#page-32-0) do jogo com estereoscopia 3D  $\blacksquare$
- [Configurar](#page-15-0) os atalhos de teclado  $\blacksquare$
- [Atalhos](#page-24-0) de teclado  $\blacksquare$

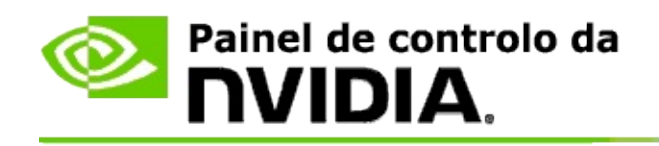

# **Modo de compatibilidade 3D**

O modo de compatibilidade 3D é um modo de apresentação da propriedade da NVIDIA para 3D Vision, que melhora a experiência 3D de muitos dos principais jogos do DirectX 10 e 11.

## **Requisitos e compatibilidade**

- Os jogos têm de ser executados no modo do DirectX 10 ou DirectX 11.  $\blacksquare$
- Não é compatível com 3D Vision Surround. $\blacksquare$

## **Utilizar o modo de compatibilidade 3D**

O modo de compatibilidade 3D está disponível apenas para alguns jogos, mas a NVIDIA continua a aumentar o suporte em jogos com as novas versões de controladores. Quando suportado, o modo de compatibilidade 3D está activado por predefinição, mas pode ser activado ou desactivado manualmente. Consulte o tópico Como activar ou desactivar o modo de [compatibilidade](#page-35-0) 3D para obter instruções.

Se o modo de compatibilidade 3D estiver desactivado ou não for suportado, o controlador utiliza o modo 3D Vision padrão com o jogo.

### **Tópicos relacionados**

- Activar ou desactivar o modo de [compatibilidade](#page-35-0) 3D  $\blacksquare$
- Verificar se o modo de [compatibilidade](#page-37-0) 3D está activado  $\blacksquare$

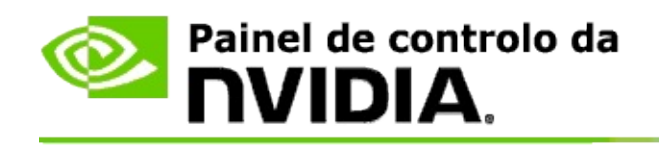

# **Definições da 3D Vision Pro**

A NVIDIA® 3D Vision™ Pro é a versão profissional dos óculos de estereoscopia e emissor 3D Vision™. Enquanto que o kit 3D Vision utiliza comunicações por infravermelhos (IR) entre o emissor e os óculos de estereoscopia, o kit 3D Vision Pro utiliza comunicações bidireccionais por radiofrequência (RF) entre os óculos de estereoscopia e o hub 3D Vision Pro. Isto permite que vários hubs 3D Vision Pro possam ser utilizados, com sobreposição das áreas de alcance, sem conflitos.

O 3D Vision Pro não requer estabelecimento de uma linha de vista entre o hub e os óculos 3D Vision Pro. Isto proporciona mais flexibilidade na localização, distância e posição dos óculos, relativamente ao hub.

Para obter ajuda relativa a estas funcionalidades, consulte [Instruções](#page-49-0)

Para obter referências documentais sobre estas funcionalidades, consulte Referências [documentais](#page-59-0).

<sup>©2008-2014</sup> NVIDIA Corporation. Todos os direitos reservados. Estereoscopia 3D

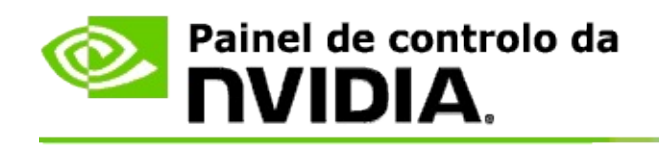

# **Instruções**

- Activar o 3D Vision Pro com as GPU [GeForce](#page-51-0)  $\blacksquare$
- [Activar](#page-53-0) o 3D Vision Pro com as GPU Quadro  $\blacksquare$
- [Configurar](#page-55-0) novos óculos 3D Vision Pro  $\blacksquare$
- Alterar o [alcance](#page-56-0) do hub 3D Vision Pro  $\blacksquare$
- Acentuar a força do sinal de [radiofrequência](#page-57-0) 3D Vision Pro  $\blacksquare$
- Testar o 3D Vision Pro no meu [sistema](#page-58-0)  $\blacksquare$

<span id="page-51-0"></span>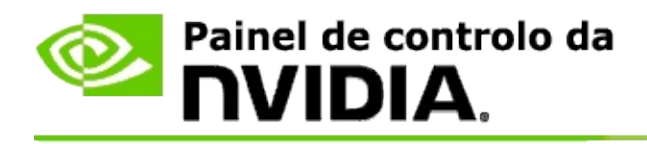

Quando se instala pela primeira vez o software 3D Vision Pro, a instalação proporciona um assistente de configuração, que o ajuda a configurar devidamente o hardware 3D Vision Pro. Pode também executar o assistente posteriormente, como aqui se descreve.

### **Activar o 3D Vision Pro com as GPU GeForce**

- 1. Na **secção de navegação** do painel de controlo da NVIDIA, em **Estereoscopia 3D**, seleccione **Configurar estereoscopia 3D** para abrir a página respectiva.
- 2. Clique em **Executar o assistente de configuração** para executar o assistente passo-a-passo, que ajuda a configurar e testar todo o equipamento informático necessário para ver efeitos estereoscópicos 3D.

Este passo não é necessário se já tiver efectuado e testado a configuração, depois de instalar o software 3D Vision Pro.

- 3. Quando o equipamento informático estiver bem configurado, é possível activar a estereoscopia 3D a partir desta página, da seguinte forma:
	- a. Marque a caixa de verificação **Activar a estereoscopia 3D**.
	- b. Se tiver mais de um tipo de visualizador de estereoscopia 3D, clique na seta da lista **Tipos de monitor 3D estereoscópico** e seleccione **3D Vision Pro**.
	- c. Se não desejar que a estereoscopia 3D comece a funcionar senão depois de se iniciar o jogo, marque a caixa de verificação **Ocultar efeitos estereoscópicos 3D**.

Pode activar os efeitos estereoscópicos 3D, utilizando as teclas de atalho ou o botão de controlo no emissor de infravermelhos da NVIDIA.

A tecla de atalho predefinida para activar os efeitos estereoscópicos 3D dentro de um jogo é [Ctrl+T].

d. Clique em **Aplicar**.

## **Tópicos relacionados**

Gerir o 3D [Vision](#page-61-0) Pro  $\blacksquare$ 

<span id="page-53-0"></span>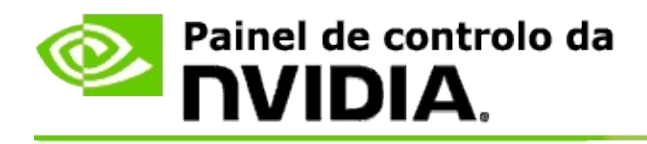

Quando se instala pela primeira vez o software 3D Vision Pro, a instalação proporciona um assistente de configuração, que o ajuda a configurar devidamente o hardware 3D Vision Pro. Pode também executar o assistente posteriormente, como aqui se descreve.

### **Activar o 3D Vision Pro com as GPU Quadro**

- 1. Na **secção de navegação** do painel de controlo da NVIDIA, em **Definições de 3D**, seleccione **Gerir definições de 3D**, para abrir a página associada.
- 2. Clique no separador **Definições gerais**.
- 3. Na caixa *Definições*, clique em **Estéreo - Modo de monitor** e depois seleccione a opção adequada do 3D Vision Pro, conforme o hardware de estereoscopia que possui.
- 4. Active a estereoscopia 3D de acordo com as aplicações em que pretende ver estereoscopia 3D:

**Estereoscopia em produtos de consumo**: para utilizar o controlador de estereoscopia 3D da NVIDIA nos jogos DirectX (não suportado no Windows XP) -

- a. Na caixa *Definições*, clique em **Estereoscopia - Activar** e depois seleccione **Desactivar**.
- b. Clique em **Aplicar**.
- c. Na **secção de navegação** do painel de controlo da NVIDIA, em **Estereoscopia 3D**, seleccione **Configurar estereoscopia 3D** para abrir a página respectiva.
- d. Marque a caixa de verificação **Activar a estereoscopia 3D**, para activar a estereoscopia 3D da NVIDIA. Depois clique em **Aplicar**.

#### **Estereoscopia com quádruplas memórias intermédias**: para utilizar

estereoscopia profissional com quádruplas memórias intermédias -

- a. Na caixa *Definições*, clique em **Estereoscopia - Activar** e depois seleccione **Activar**.
- b. Clique em **Aplicar**.
- c. Na **secção de navegação** do painel de controlo da NVIDIA, em **Estereoscopia 3D**, seleccione **Configurar estereoscopia 3D** para abrir a página respectiva.
- d. Limpe a caixa de verificação **Activar a estereoscopia 3D**, para desactivar a estereoscopia 3D da NVIDIA. Depois clique em **Aplicar**.

### **Tópicos relacionados**

Gerir 3D [Vision](#page-61-0) Pro  $\blacksquare$ 

<span id="page-55-0"></span>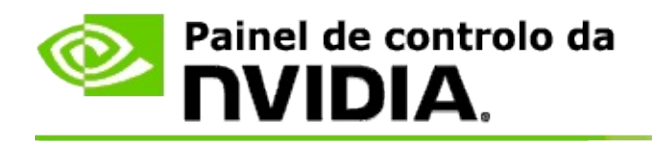

### **Configurar novos óculos 3D Vision Pro**

- 1. Na **secção de navegação** do painel de controlo da NVIDIA, em **Estereoscopia 3D**, seleccione **Gerir 3D Vision Pro**, para abrir a página associada.
- 2. Na caixa *Óculos*, clique em **Adicionar óculos** para abrir a caixa de diálogo *Adicionar óculos*.
- 3. Siga as instruções da caixa de diálogo *Adicionar óculos*. Depois, clique em **Concluído**.

Os óculos novos surgem como um elemento da caixa de listagem.

Para mudar o nome desse elemento, clique na seta *Acções*, seleccione **Mudar o nome** e introduza um nome no campo "Nome" da caixa de diálogo *Mudar o nome*. Em seguida, clique em **OK**.

#### **Tópicos relacionados**

Gerir 3D [Vision](#page-61-0) Pro

<span id="page-56-0"></span>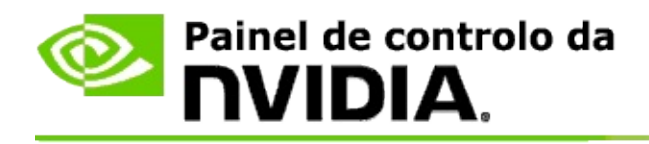

O alcance do hub é a distância máxima a que os óculos se conseguem sincronizar com o hub 3D Vision Pro. Pode reduzir o alcance do hub, para limitar a experiência a um grupo pequeno; ou aumentá-lo para abranger todas as pessoas de uma sala grande.

### **Alterar o alcance do hub 3D Vision Pro**

- 1. Na **secção de navegação** do painel de controlo da NVIDIA, em **Estereoscopia 3D**, seleccione **Gerir o 3D Vision Pro**, para abrir a página associada.
- 2. Clique na seta *Escolher o alcance do transceptor* e escolha a opção que deseja.
	- **Curto alcance**: até 2 metros  $\blacksquare$
	- **Médio alcance**: até 10 metros  $\blacksquare$
	- **Longo alcance**: o alcance máximo do hub.  $\blacksquare$
- 3. Clique em **Aplicar**.

Só os óculos situados dentro do alcance escolhido é que surgem na caixa de óculos ligados.

#### **Tópicos relacionados**

Gerir o 3D [Vision](#page-61-0) Pro  $\blacksquare$ 

<span id="page-57-0"></span>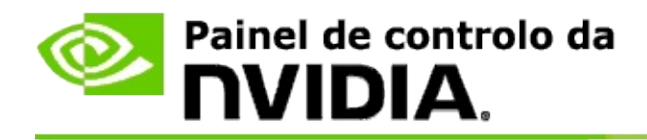

## **Melhorar a força do sinal de radiofrequência**

- 1. Na **secção de navegação** do painel de controlo da NVIDIA, em **Estereoscopia 3D**, seleccione **Gerir o 3D Vision Pro**, para abrir a página associada.
- 2. Na área *Informações de canal*, clique em **Escolher automaticamente o canal seguinte**.

Surge a caixa de diálogo *Escolher automaticamente o canal seguinte*, que indica a evolução da selecção. A caixa de diálogo fecha-se quando é encontrado o canal seguinte.

3. Com os óculos no raio de alcance do hub, verifique se a área de informações de canal indica boa força do sinal, se os óculos estão sincronizados com o hub e se aparecem na lista de óculos.

#### **Tópicos relacionados**

Gerir o 3D [Vision](#page-61-0) Pro  $\blacksquare$ 

<span id="page-58-0"></span>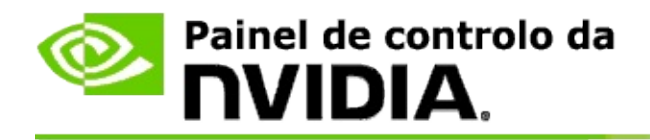

### **Testar o 3D Vision Pro no meu sistema**

- 1. Na **secção de navegação** do painel de controlo da NVIDIA, em **Estereoscopia 3D**, seleccione **Gerir o 3D Vision Pro**, para abrir a página associada.
- 2. Clique em **Iniciar aplicação de testes**.

A aplicação de testes surge numa janela.

#### **Tópicos relacionados**

Gerir o 3D [Vision](#page-61-0) Pro  $\blacksquare$ 

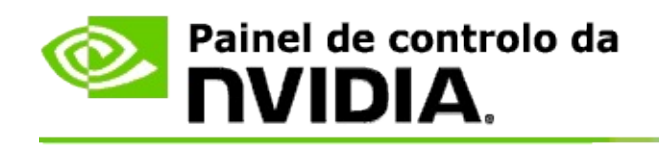

# **Referências documentais do 3D Vision Pro**

Esta secção disponibiliza referências documentais acerca do 3D Vision Pro.

Gerir o 3D [Vision](#page-61-0) Pro  $\blacksquare$ 

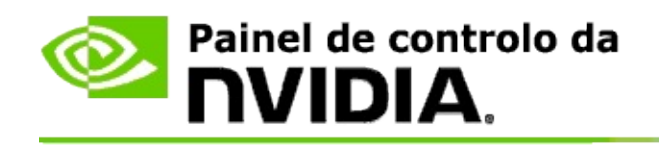

# **Gerir o 3D Vision Pro**

Utilize esta página para configurar as definições do NVIDIA® 3D Vision Pro®.

Pode configurar óculos novos, alterar o alcance do hub transceptor, ver que óculos estão sincronizados com o hub e seleccionar um canal diferente para acentuar a força do sinal entre o hub e os óculos.

## **Secção dos óculos**

**Óculos ligados**: mostra quantos óculos estão ligados e sincronizados com o hub.

**Adicionar óculos**: clique para abrir a caixa de diálogo *Adicionar óculos*, que lhe permite sincronizar um par de óculos de estereoscopia com o hub.

**Actualizar**: actualiza a lista de óculos sincronizados com o hub.

**Acções**: clique na seta e seleccione a acção a efectuar. A acção é aplicada ao par de óculos seleccionado na lista de óculos ligados.

- **Identificar**: faz piscar o LED do par de óculos seleccionado.  $\blacksquare$
- **Mudar o nome**: abre a caixa de diálogo *Mudar o nome dos óculos*, que  $\blacksquare$ lhe permite atribuir um nome diferente ao par de óculos seleccionado.
- **Remover**: remove da lista o par de óculos seleccionado e desliga-os do  $\blacksquare$ hub.

**Escolher o alcance do hub**: clique na seta e seleccione o alcance desejado para o hub.

- **Curto alcance**: até 2 metros  $\blacksquare$
- **Médio alcance**: até 10 metros  $\blacksquare$
- **Longo alcance**: o alcance máximo do hub. $\blacksquare$

## **Secção de definições de estereoscopia**

**<b>Nota**: os controlos e informações desta secção aplicam-se só às placas Quadro, não às GPU GeForce.

**Estereoscopia**: indica se a estereoscopia 3D está activada para esta placa Quadro. Para alterar o estado, clique na ligação que abre a página "Definições de 3D" -> "Gerir definições de 3D". Depois, no separador "Definições gerais", altere a definição **Estereoscopia - Activar** para "Activar" ou "Desactivar", conforme deseje activar ou desactivar a estereoscopia com quádruplas memórias intermédias.

**Modo de monitor**: indica o tipo de hardware de estereoscopia que está a utilizar. É a definição indicada na página "Definições de 3D" -> "Gerir definições de 3D", em "Definições gerais" -> "Estéreo - Modo de monitor".

**Iniciar aplicação de testes**: clique para iniciar uma demonstração de estereoscopia 3D em OpenGL, para que possa verificar a funcionalidade da estereoscopia 3D no sistema. A aplicação é iniciada numa janela.

## **Secção de informações de canal**

**Força do sinal**: mostra a força do sinal no canal actual do hub.

**Escolher automaticamente o canal seguinte**: clique para seleccionar um canal diferente no hub, caso o canal actual tenha pouca força de sinal.

#### **Tópicos relacionados**

- [Activar](#page-51-0) o 3D Vision Pro  $\blacksquare$
- Configurar novos óculos de [estereoscopia](#page-55-0)  $\blacksquare$
- Alterar o [alcance](#page-56-0) do hub  $\blacksquare$
- Melhorar a força do sinal de [radiofrequência](#page-57-0)  $\blacksquare$
- Testar o 3D [Vision](#page-58-0) Pro  $\blacksquare$

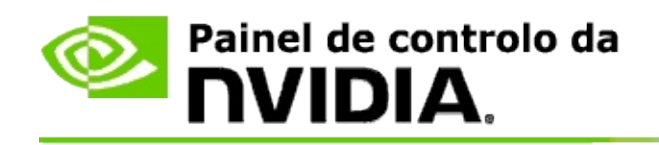

# **Estereoscopia 3D profissional com quádruplas memórias intermédias**

Combinando óculos estereoscópicos 3D, um monitor preparado para 3D e soluções suportadas de alta gama e ultra alta gama NVIDIA® Quadro®, qualquer aplicação profissional que utilize estereoscopia OpenGL com quádruplas memórias intermédias pode ser visualizada em estereoscopia 3D.

A estereoscopia com quádruplas memórias intermédias utiliza quatro memórias intermédias (anterior esquerda, anterior direita, posterior esquerda, posterior direita) em vez de duas (anterior, posterior), como na estereoscopia tradicional. A estereoscopia com quádruplas memórias intermédias permite que o utilizador veja estereoscopia em modo de ecrã inteiro ou em várias janelas. Esta tecnologia proporciona a máxima qualidade visual estereoscópica 3D exigida por profissionais com estações de trabalho.

Consulte Instruções para activar as quádruplas memórias intermédias em [estereoscopia](#page-68-0) profissional.

<span id="page-68-0"></span>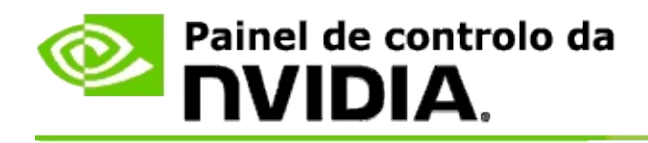

## **Activar estereoscopia profissional com quádruplas memórias intermédias**

- 1. Na **secção de navegação** do painel de controlo da NVIDIA, em **Definições de 3D**, seleccione **Gerir definições de 3D**, para abrir a página associada.
- 2. Clique no separador **Definições gerais**.
- 3. Na caixa *Definições*, clique em **Estéreo - Modo de monitor** e depois seleccione a opção adequada, conforme o hardware de estereoscopia que possui.
- 4. Na caixa *Definições*, clique em **Estereoscopia - Activar** e depois seleccione **Activar**.
- 5. Clique em **Aplicar**.
- 6. Na **secção de navegação** do painel de controlo da NVIDIA, em **Estereoscopia 3D**, seleccione **Configurar estereoscopia 3D** para abrir a página respectiva.
- 7. Certifique-se de que a caixa de verificação **Activar a estereoscopia 3D** não está marcada. Depois clique em **Aplicar**.

#### **Tópicos relacionados**

Gerir 3D [Vision](#page-61-0) Pro  $\blacksquare$